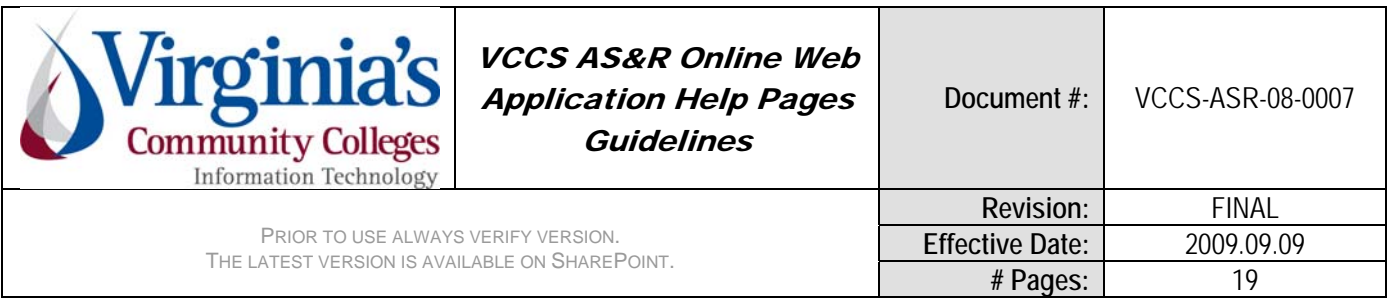

## GENERAL INFORMATION

Welcome to the Virginia Community College System (VCCS) online admissions application. This online application has been developed to make applying to any of the 23 colleges that make up the VCCS as straightforward as possible.

If you have questions or problems that are not answered by the help resources on the application you should contact the college that you are applying to directly. The college will have the necessary secure access to the Student Information System (VCCS) and your personal student account to help you resolve application issues.

You may want to open the link below in a separate window before you start, or return to, your application in case you have questions while applying or would like to insure you are applying to the closest college.

This link below will take you to a VCCS College Locator site: http://www.vccs.edu/CollegeLocator/tabid/201/Default.aspx

At the VCCS College Locator site you will be able to find contact information such as email addresses, phone numbers, driving directions, and addresses for the 23 colleges and the 40 campuses. You should look for the Admissions Office or the Help Desk to contact for assistance.

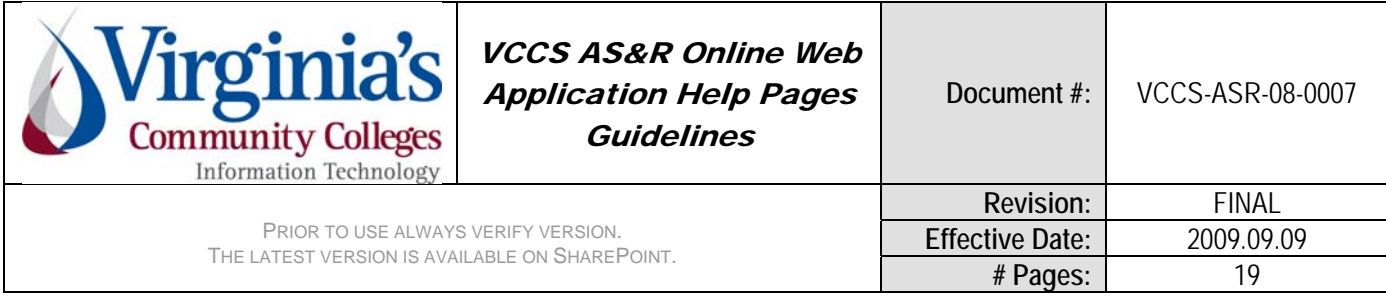

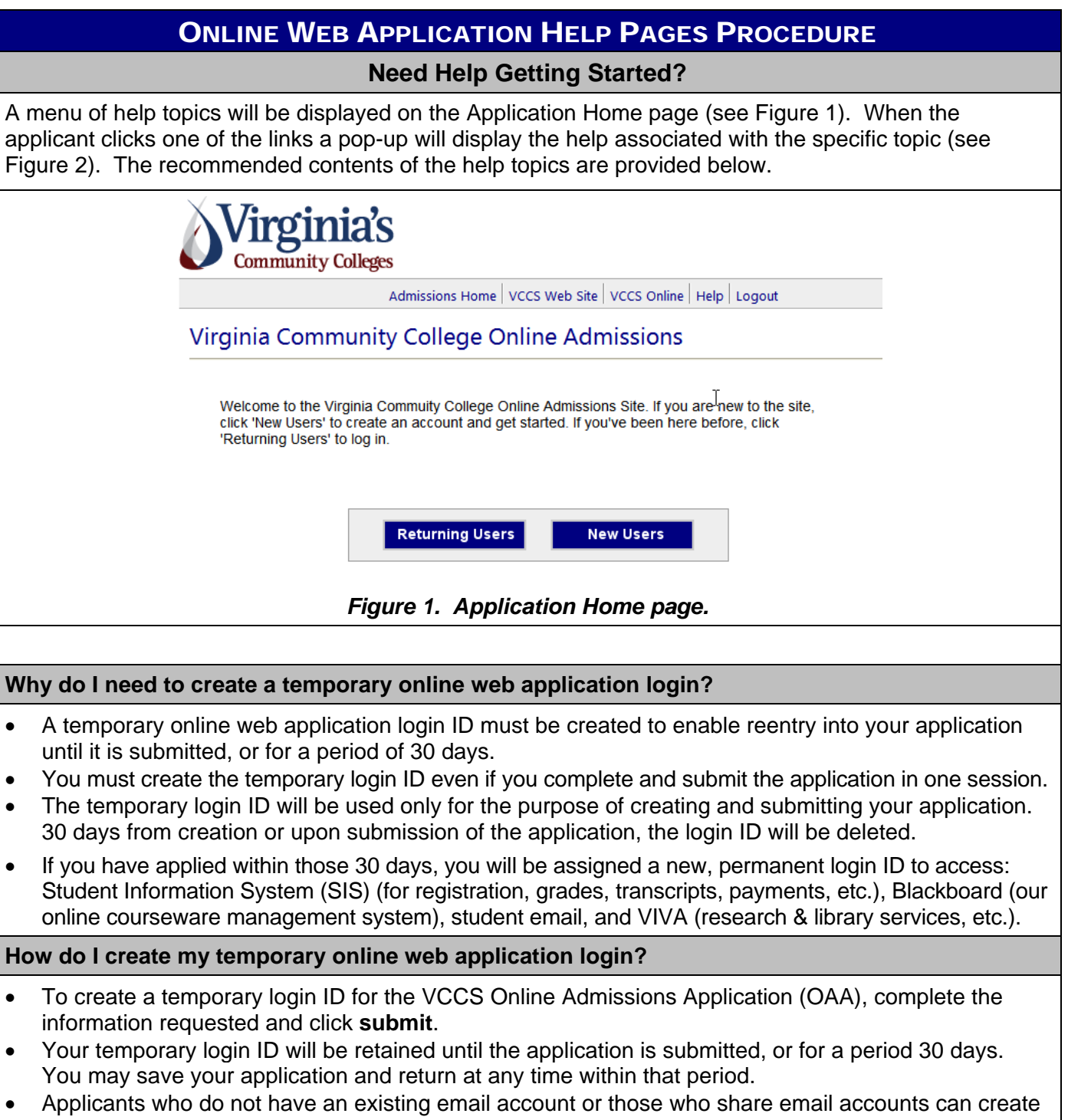

a temporary login ID by supplying a login name in the email field. Example: JaneStudent123. **Note:** Be sure to record the login name and password for future use.

VCCS-ASR\_OnlineWebApplicationHelpPagesGuideline.docx 9/10/2009 11:51:37 AM Page 2 of 19

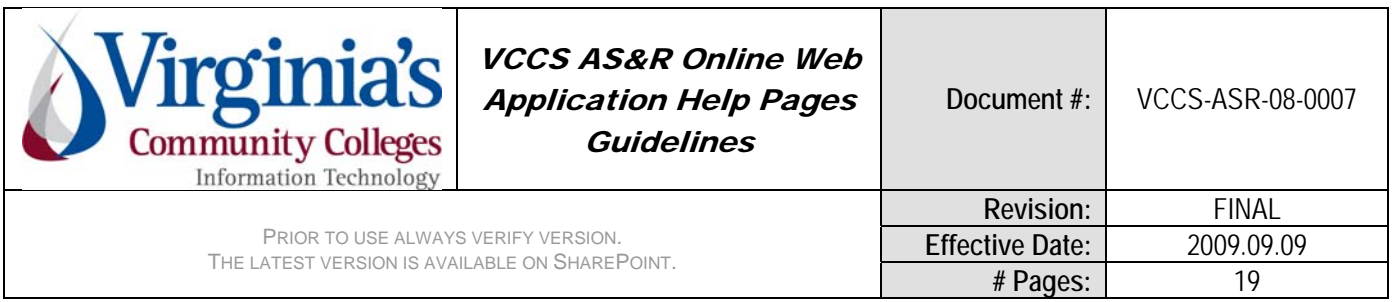

# ONLINE WEB APPLICATION HELP PAGES PROCEDURE

- An email account must be supplied for the applicant to be able to receive password assistance from the VCCS for reentry into the online application.
- Finalize and submit your application within 30 days from the time you create your login ID, or you will have to start over.

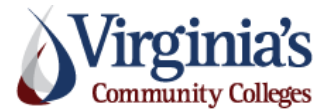

Admissions Home | VCCS Web Site | VCCS Online | Help | Logout

## **Online Admissions Home**

Welcome to the Virginia Community College Online Admissions site. Select one of the following options to continue.

**Apply** Create and submit a new application for admission

**Review** View and complete existing applications

## *Figure 2. Online Addmissions*.

## **How do I fill out the application? (see Figure 3)**

- Before beginning collect all applicable documents, including social security card, immigration documents, tax returns, military papers, driver's license, and voter registration.
- Providing the applicant's social security number is highly recommended. If not given, access too many college services will be limited, and tax reporting information will not be available. The social security number is required when applying for financial aid.
- Carefully read each question, including the directions for filling in text boxes.
- Complete each section.
- Use the side-bar menu to view the status of each section. Completed sections are marked with a check.
- Click **Submit**, **Next** or **Previous** button to save the information in the section.

**Note:** You will not be able to save a section that contains errors. Please correct all errors before attempting to move to a new section.

Click on a question mark  $\bullet$  for context sensitive help.

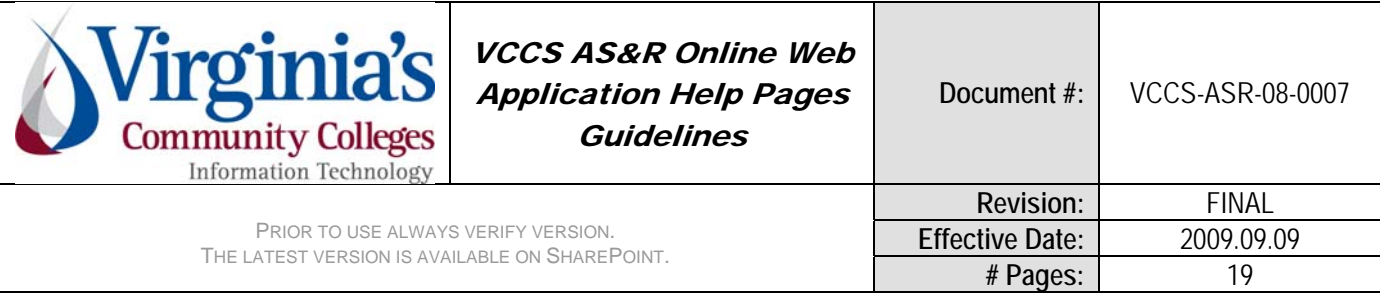

# ONLINE WEB ADDLICATION HELD PAGES PROCEDURE

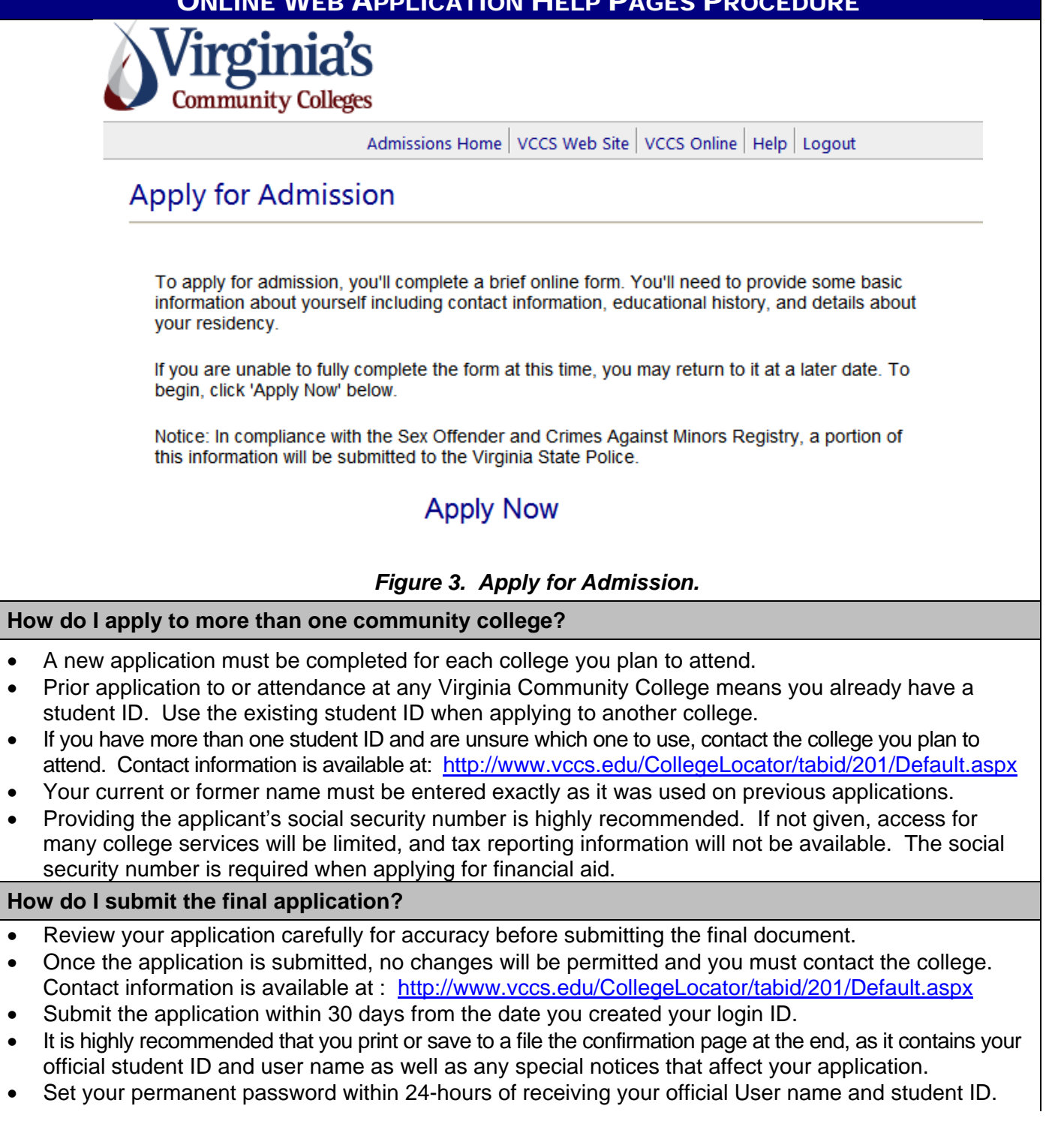

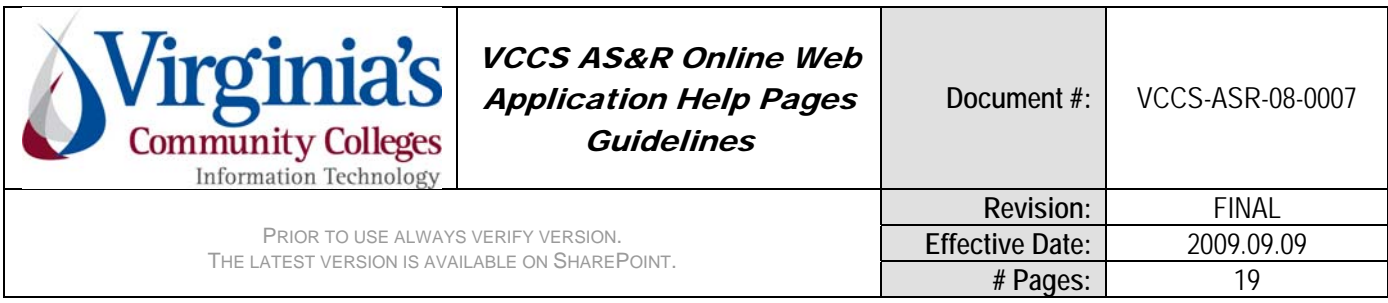

# ONLINE WEB APPLICATION HELP PAGES PROCEDURE

## **Question Mark © Context Sensitive Help**

Context sensitive help will be available for specific fields that are known to be problematic for applicants to understand the appropriate values to enter. See Figure 4 for the Create Temporary Login section.

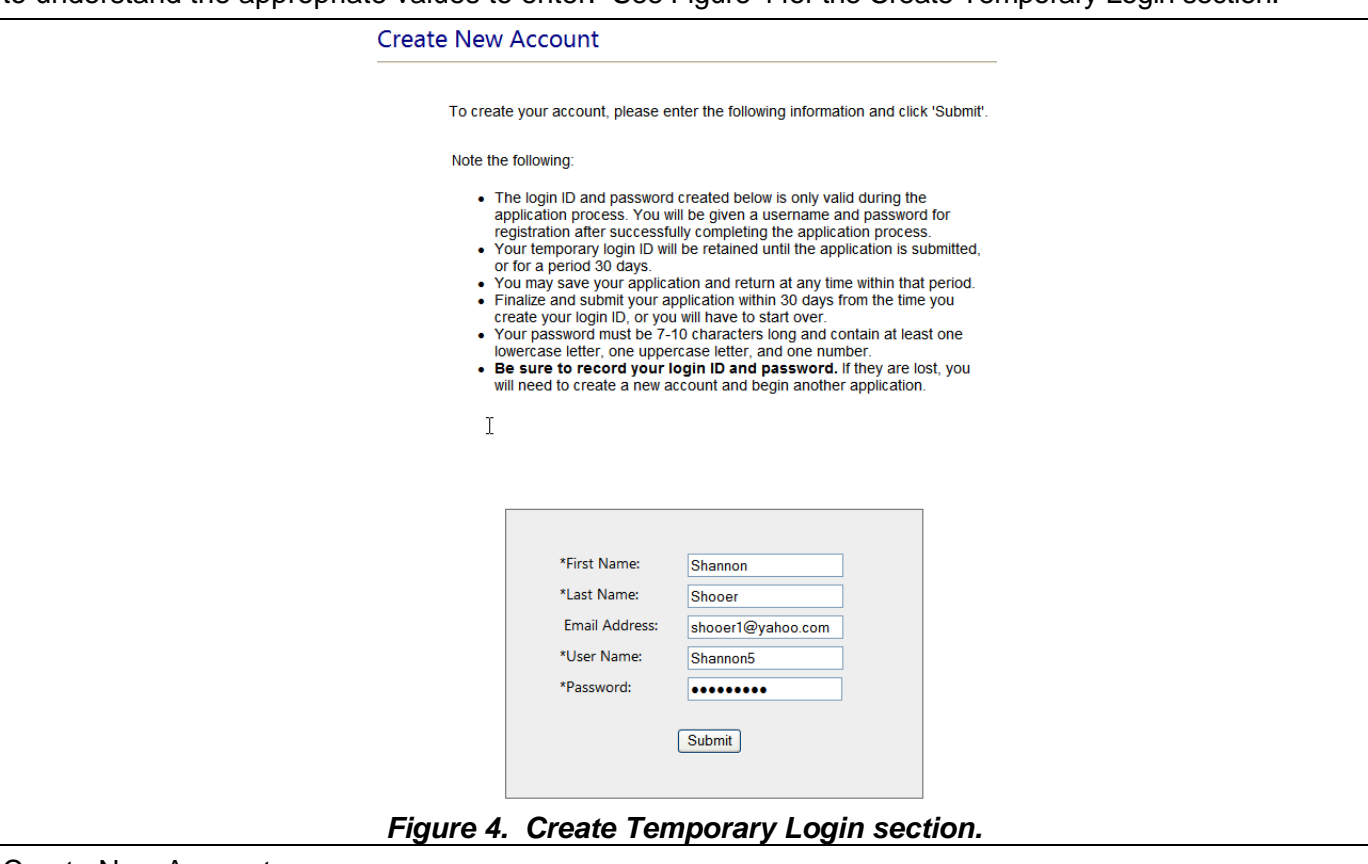

#### Create New Account

To create your account, please enter the following information and click 'Submit'.

Note the following:

- The login ID and password created below is only valid during the application process. You will be given a username and password for registration after successfully completing the application process.
- Your temporary login ID will be retained until the application is submitted, or for a period 30 days.
- You may save your application and return at any time within that period.
- Finalize and submit your application within 30 days from the time you create your login ID, or you will have to start over.
- Your password must be 7-10 characters long and contain at least one lowercase letter, one uppercase letter, and one number.
- **Be sure to record your login ID and password.** If they are lost, you will need to create a new account and begin another application.

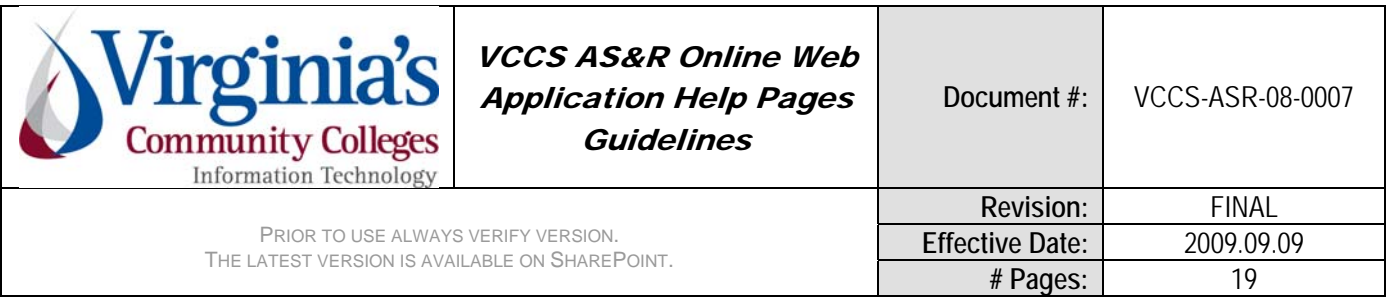

# ONLINE WEB APPLICATION HELP PAGES PROCEDURE

(see Figure 4).

## **Step 1 helps – see Figure 5**

## Name help <sup>0</sup>

Enter your current, complete legal name. Use the same format for your name when applying to multiple colleges.

SSN help <sup>2</sup> Providing the applicant's social security number is not required but highly recommended. If not given, access to some services will be limited, tax reporting information will not be available, and financial aid will be delayed.

Former Name help <sup>0</sup>

Enter your previous name. If you attended a community college prior to 2003, enter only the middle initial.

Career help

Select the credit career when planning to enroll in classes for which you will receive college credit. Otherwise select Non-Credit or CEU, whichever is applicable.

## Find your Student ID  $\bullet$

If you do not know your student ID, click on the VCCS Online link (shown below) and follow the instructions on that page.

If you get a message to contact the college, it is a possibility you have multiple student IDs and will need to contact the college. Use the contact information provided.

If multiple IDs exist, contact the college to find out which ID to use. Use the contact information provided in the message.

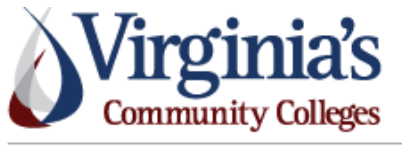

Admissions Home | VCCS Web Site | VCCS Online | Help | Logout

Virginia Community College Online Admissions

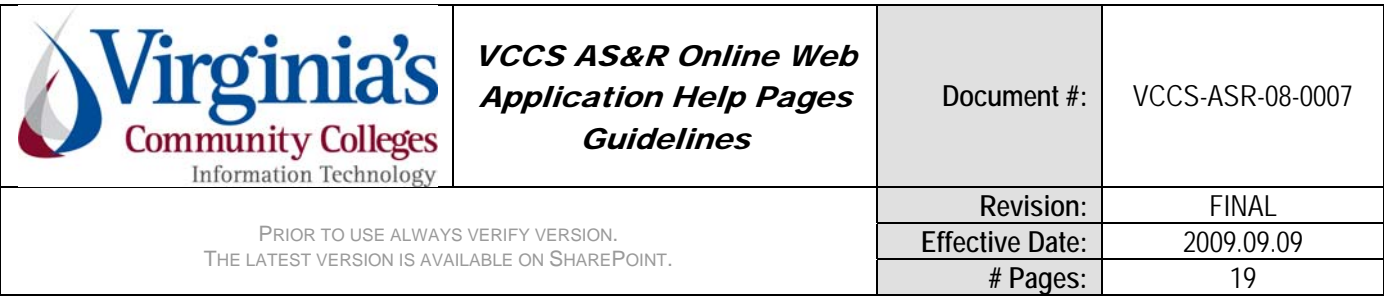

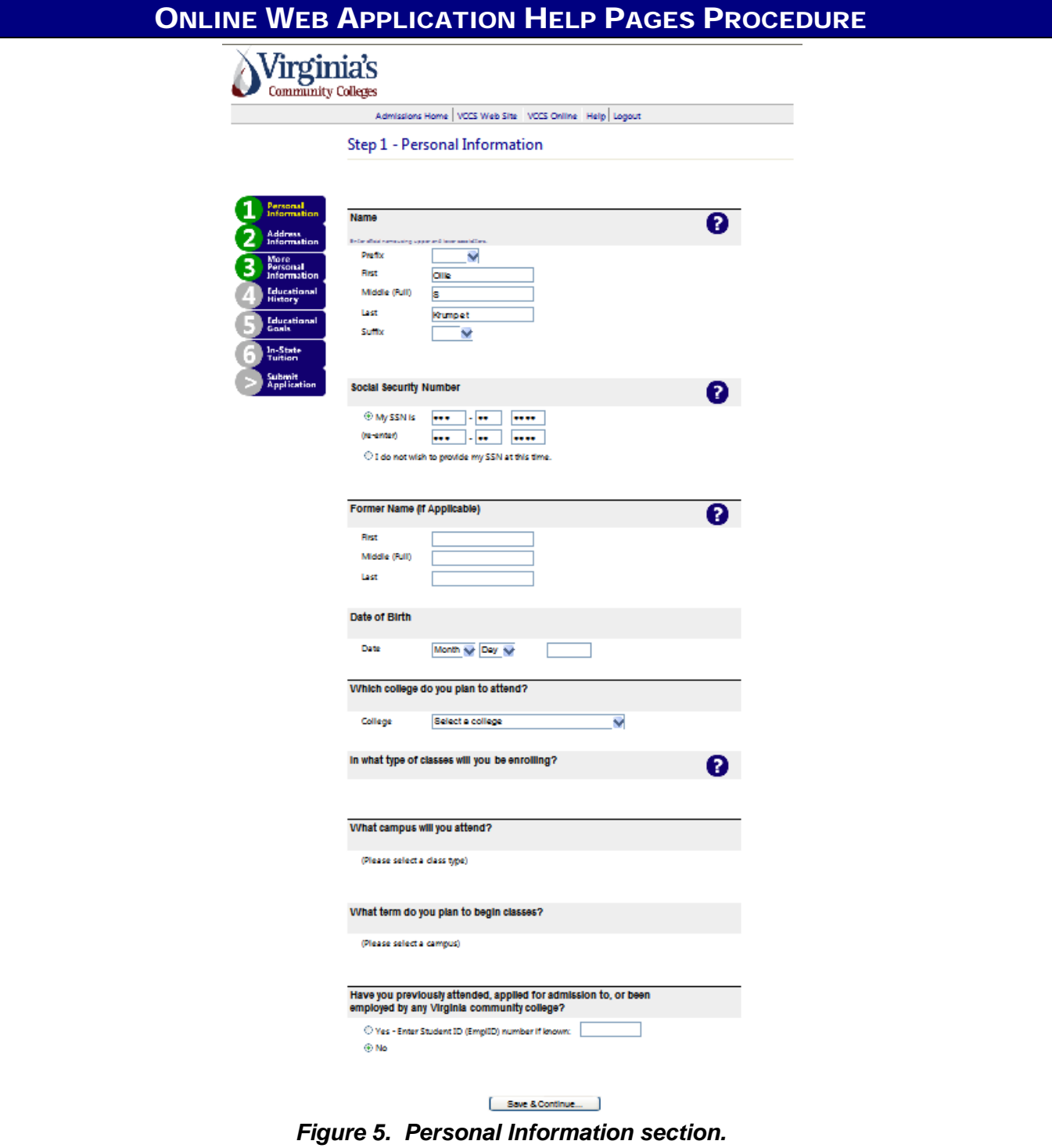

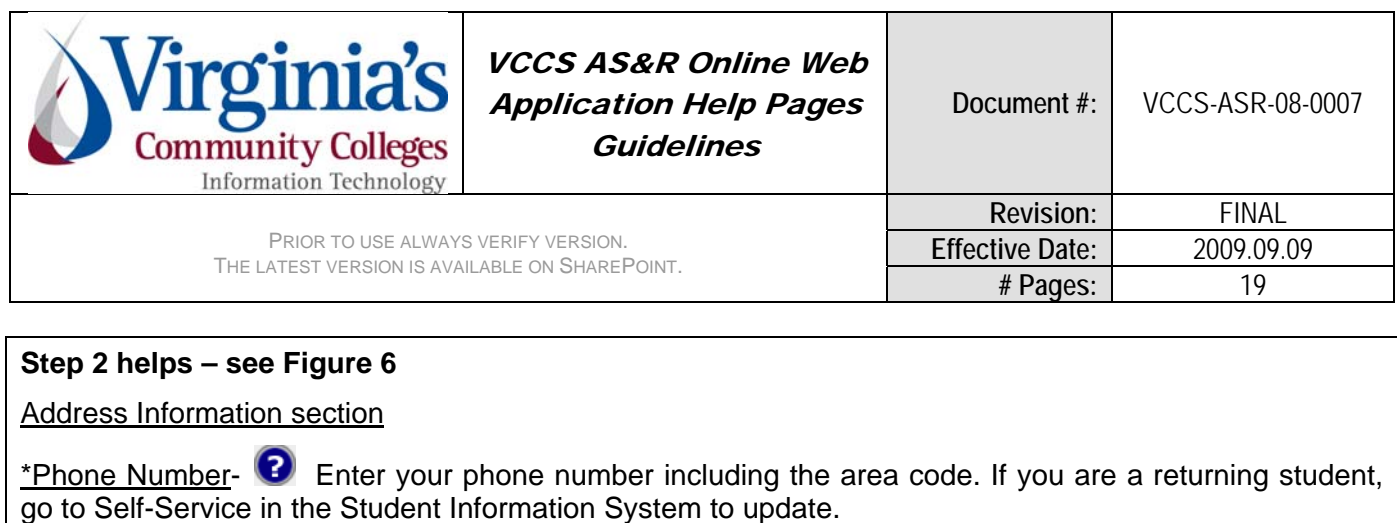

## Mailing Address help -  $\bullet$

Enter the street number and name on the first line. Enter an apartment number on the second line. Do not add both street address and PO Box information. If you are a returning student, go to Self-Service in the Student Information System to update.

Current Residence help - <sup>?</sup>

Select the County or City location of your residence from the dropdown list.

Email Address Help -

Enter a valid email address in the correct format. E.g. student123@yahoo.com

### **Step 3 helps – see figure 7**

Additional Personal Information section

Ethnicity Help - <sup>2</sup>

Select one of the radio buttons for "Are you Hispanic or Latino". If Hispanic or Latino, select any of the selections below that most closely describes your family heritage. If not Hispanic or Latino, select the ethnicity/race that most closely describes your family heritage.

Ethnicity Are you Hispanic or Latino? S Yes, I am Hispanic or Latino No. I am not Hispanic or Latin What is your race? Select any that apply American Indian/Alaska Native  $\square$  Asian **El Black/African American** Native Hawaiian/Other Pacific Islander White

Gender Help - <sup>1</sup>

Click the radio button that identifies your gender.

Citizenship Status Help -

Select your citizenship status from the drop-down list. Note: If you have been a U.S. Citizen since birth, choose Native. If you became a U.S. Citizen after birth, choose Naturalized. If you are Permanent Resident, Refugee or Asylee, choose "Alien Permanent". If you are a visa holder or not living in the U.S., choose Alien Temporary.

Primary language Help - <sup>?</sup>

Select your primary language. Choose "Other" if English is not your native language.

Military Status Help - <sup>2</sup>

Select your current military status. Choose "No Military Service" if you have never served in the military.

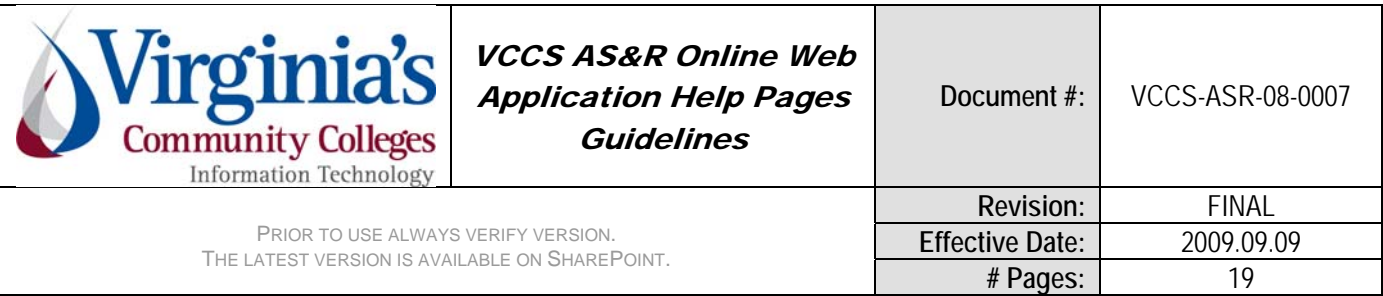

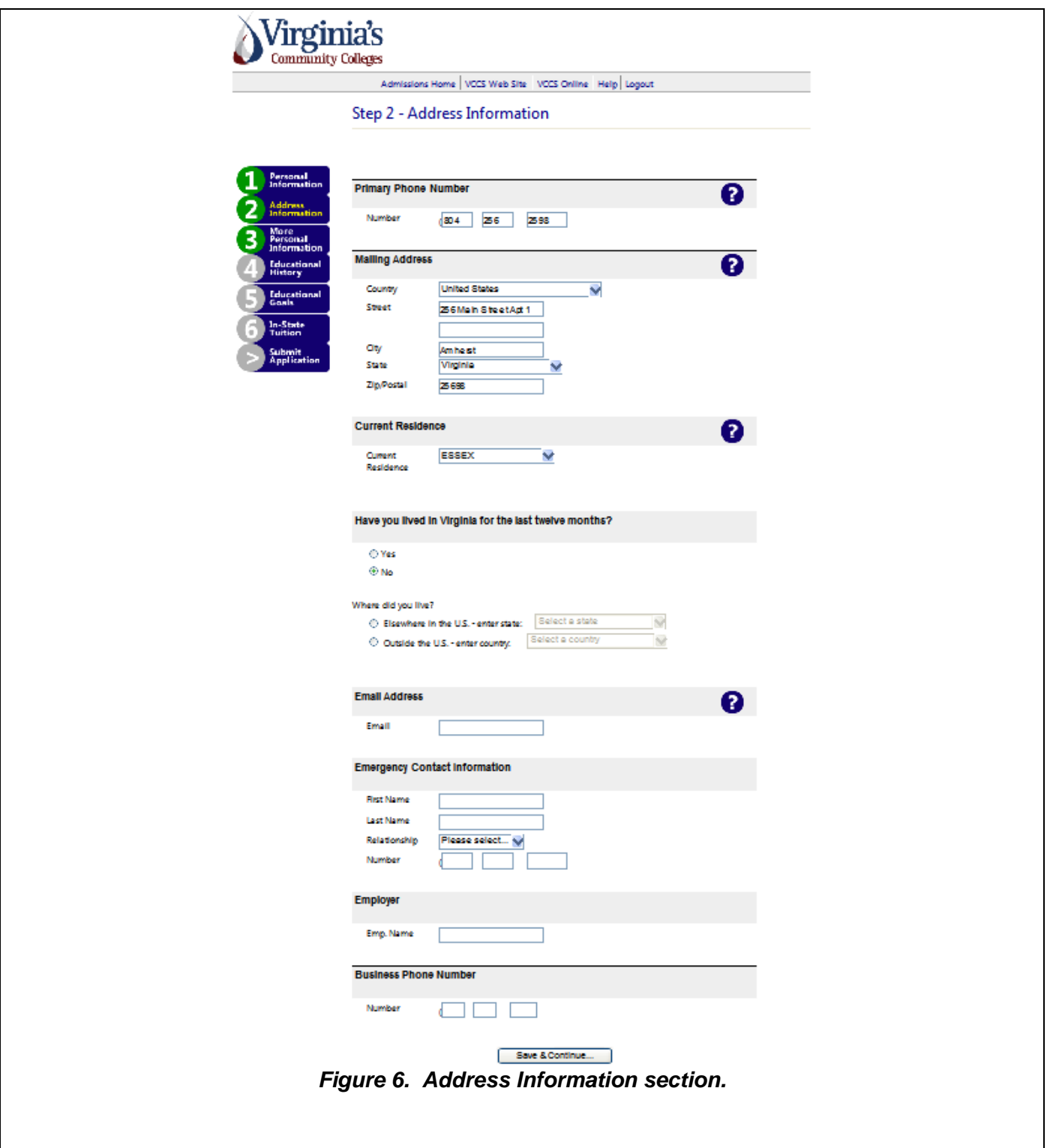

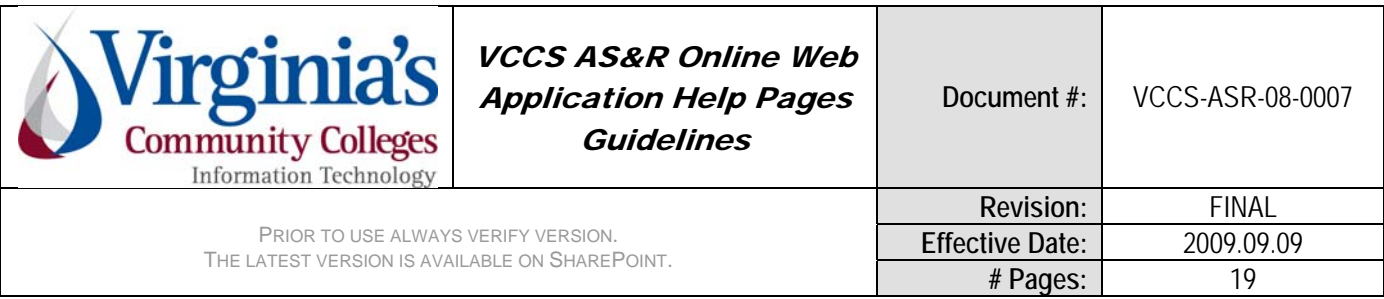

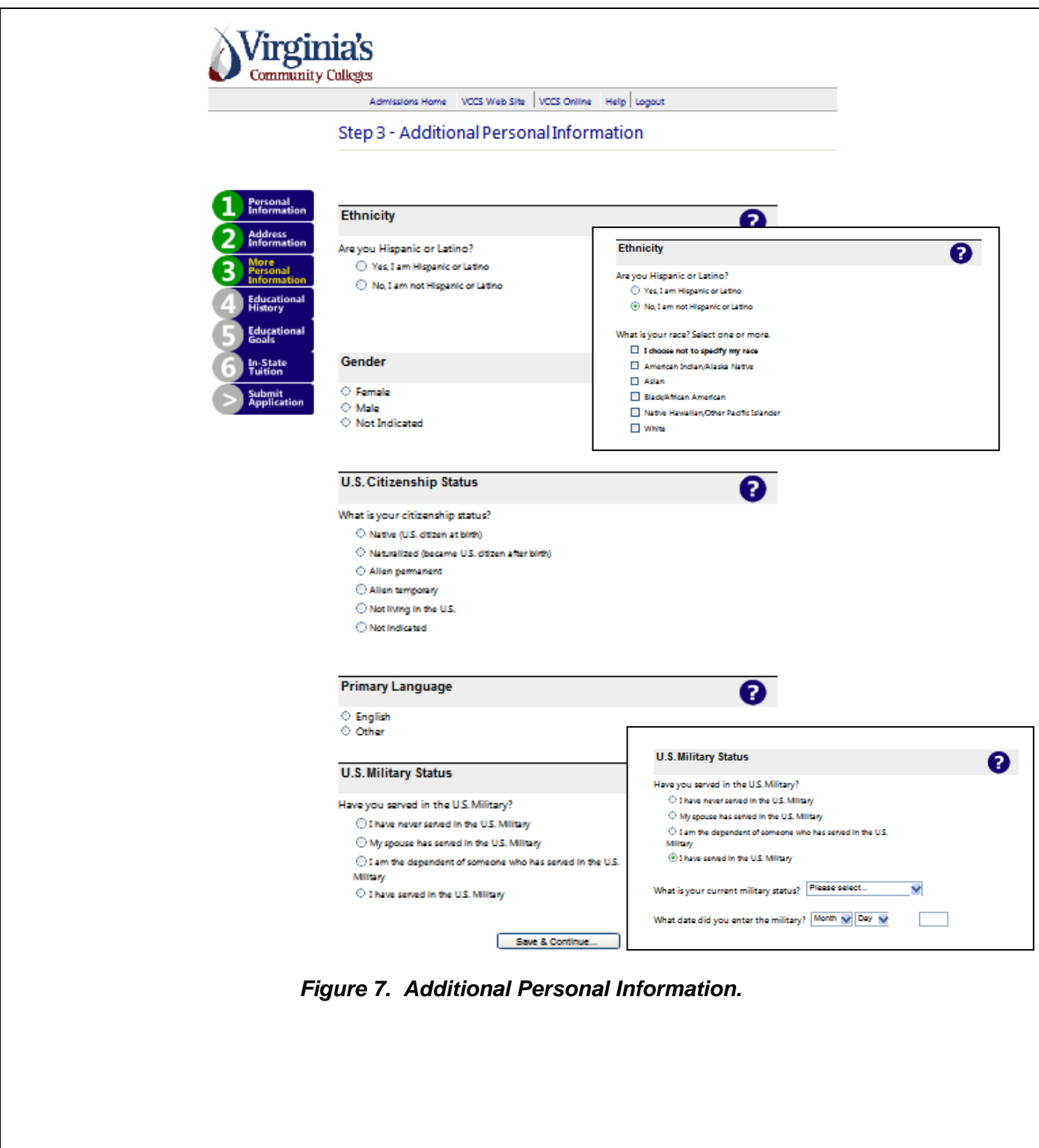

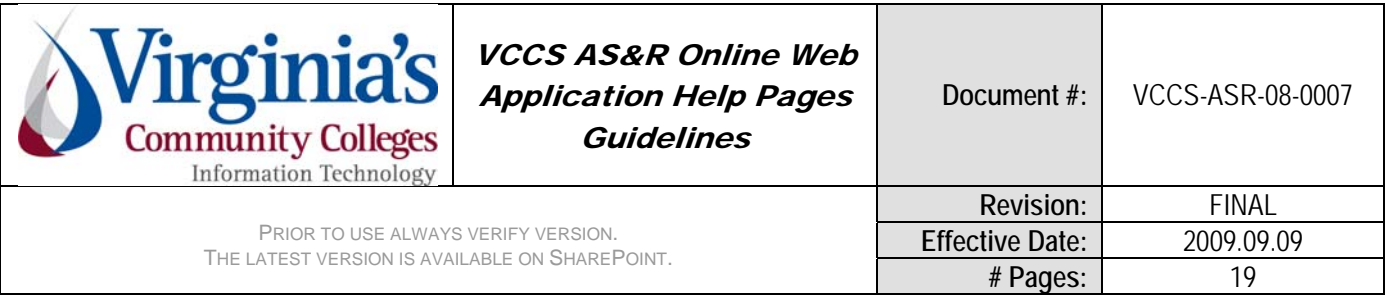

## **Step 4 helps – see Figure 8**

## Educational Information section

For college/university help "Enter your college information beginning with the most recent." See Figure 8.

### High School/College Lookup help (see Figure 8)

Select the level that matches your high school education. Additional information will be requested based on your choice.

High School (graduated or currently enrolled) –

- Click the search button to lookup the high school.
	- o Choose the state from the drop-down list
	- o Begin typing the name of the high school to narrow the list
	- $\circ$  Click on the high school to select or check the box when the high school is not found
- Enter the month and year of actual or anticipated graduation
- Select the diploma type from the drop-down list

Home School (graduated or currently enrolled)

- Select the state from the drop-down list
- Enter the month and year of actual or anticipated graduation

#### GED

- Select the state from the drop-down list
- Enter the month and year the GED was awarded

No high school diploma or GED

- Enter information for the last high school attended
- Select the state from the drop-down list
- Select the highest grade completed from the drop-down list

Foreign High School – no additional information is required

#### College/University Information (see Figure 8)

Enter your college information beginning with the most recent.

- Click the Add a College button to begin
	- $\circ$  Click the search button to lookup the college or universit
		- Choose the state from the drop-down list
		- Begin typing the name of the college/university to narrow the list
		- Click on the college/university to select
	- o Enter the dates attended
	- o Select the degree earned from the drop-down list
	- o Click the Add College button to confirm
- Change the College/University information by clicking the edit link
- Delete College/University information by clicking the delete link

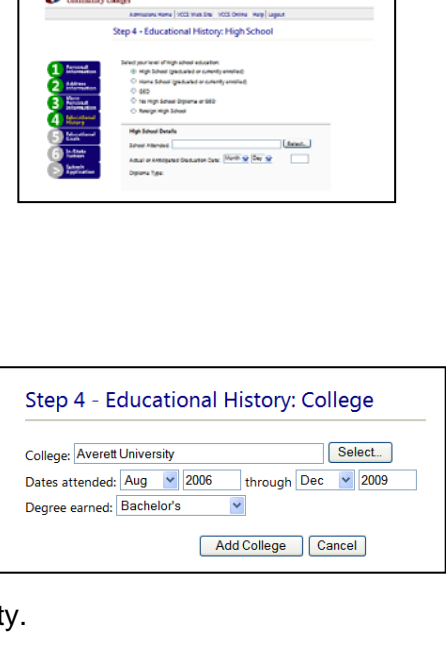

**Nirginia's** 

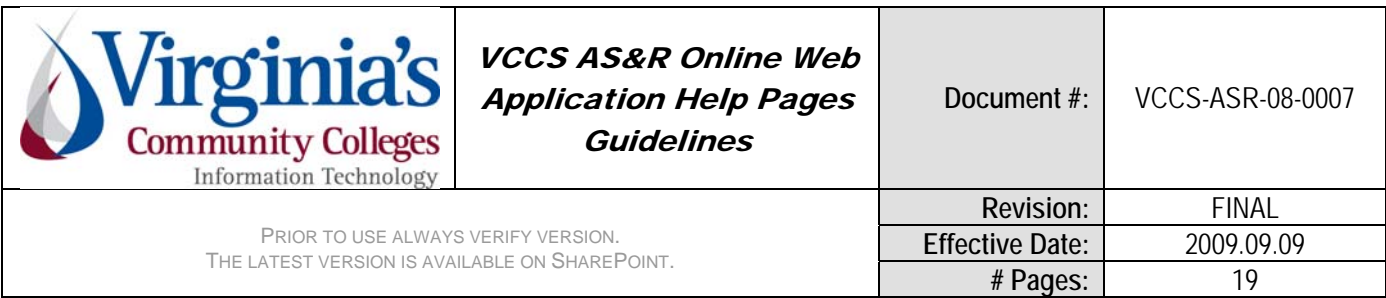

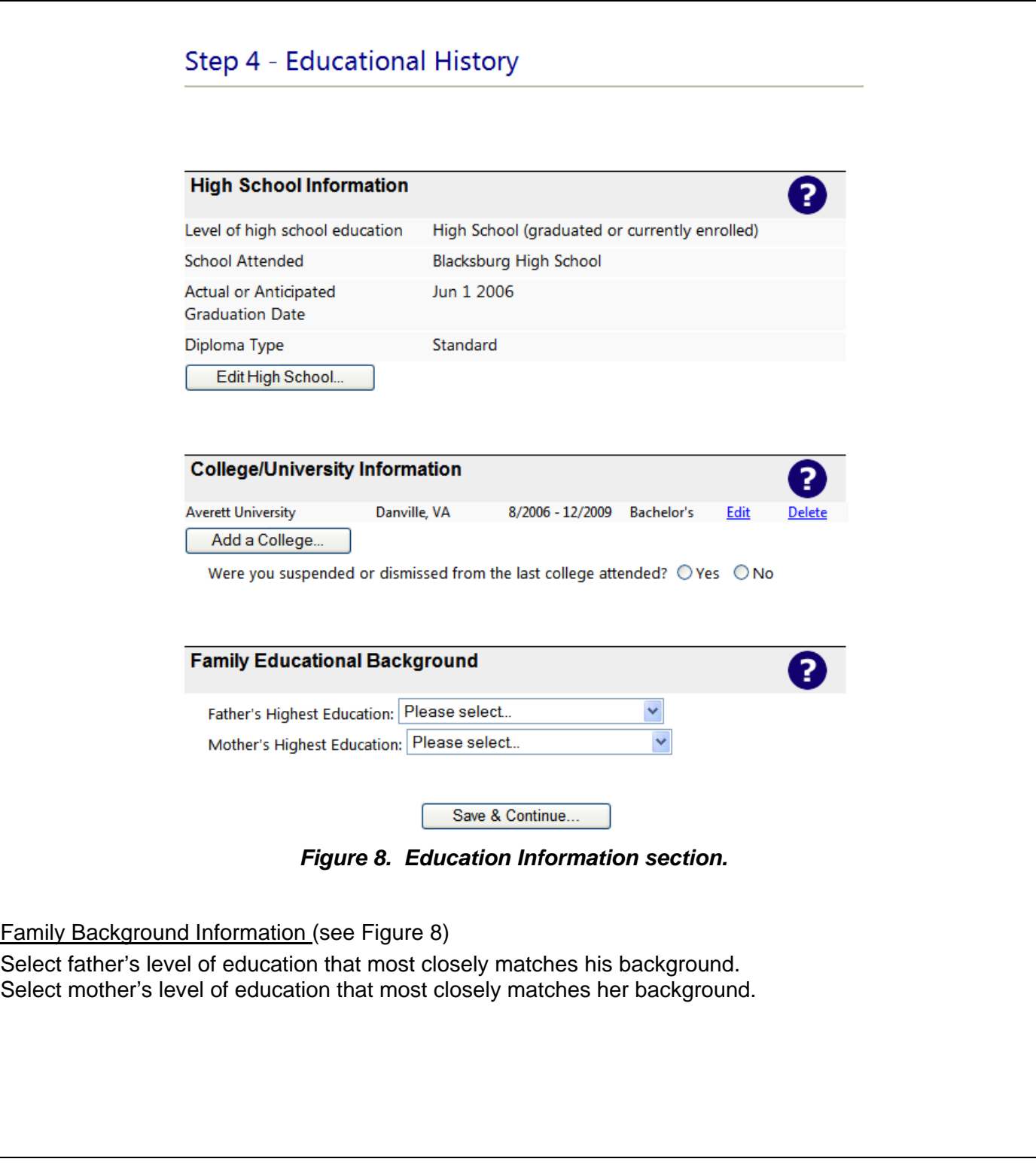

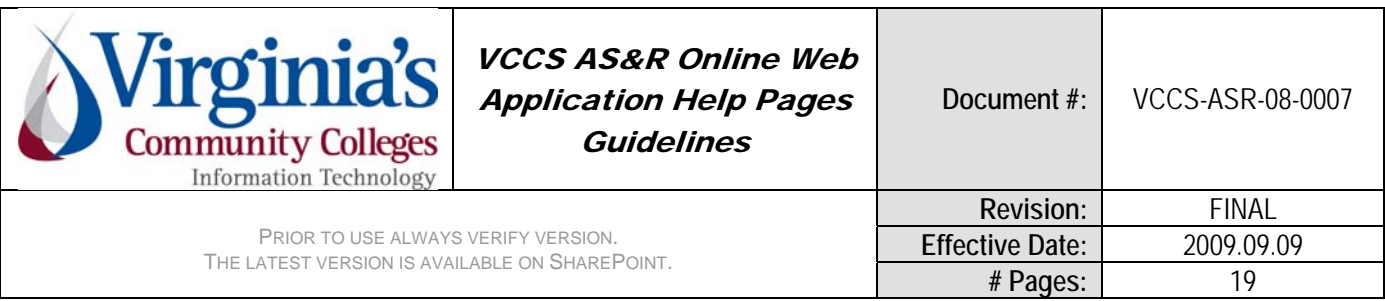

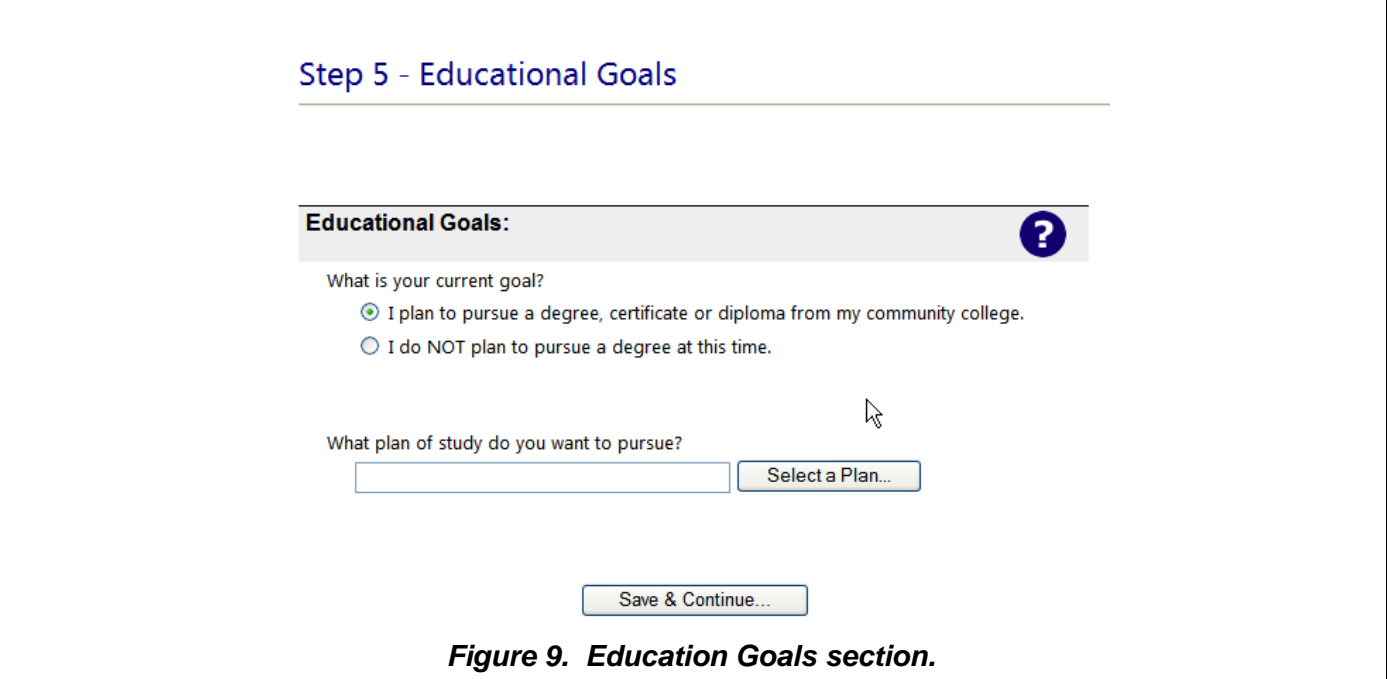

## Educational Goals section (see Figure 9)

Select the educational goal that describes your plans for attending the community college. To be considered for financial aid students must be in a program of study that leads to a degree, diploma or certificate.

- Choose a plan of study from the drop-down list when pursuing a degree, diploma or certificate. Be sure to pay attention to the type of program you are choosing.
	- o Associate of Arts (AA) and Associate of Science (AS) degrees are designed for students who plan to transfer to a four-year college or university to complete a bachelor's degree.
	- o Associate of Applied Science (AAS) and Associate of Applied Arts (AAA) degrees may transfer to a four-year college, but are primarily designed for students who plan to enter the workplace in a technical field immediately after graduation.
		- For example: an AS in Business Administration is for students who plan to transfer to a four-year degree in business while an AAS in Business Management is for students who want to go directly into the workplace. Be sure you choose the best degree to meet your goals.
	- $\circ$  Certificates (30-46 credits) prepare students for a particular job or aspect of a job. Some certificates are part of an associate degree program, in which case the credits earned in the certificate may be applied to the degree.
	- o Career Studies Certificates (9-29 credits) are designed for enhancement of job/life skills, retraining for a career change, and/or investigating new career possibilities. It may also be possible to apply credits earned in a CSC program to a certificate of associate degree program.
- Choose a reason for taking classes when not planning to pursue a degree, diploma or certificate.

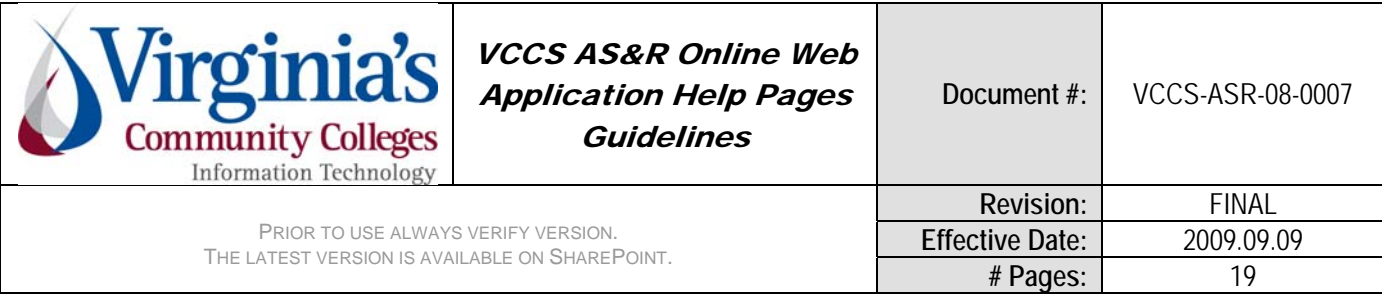

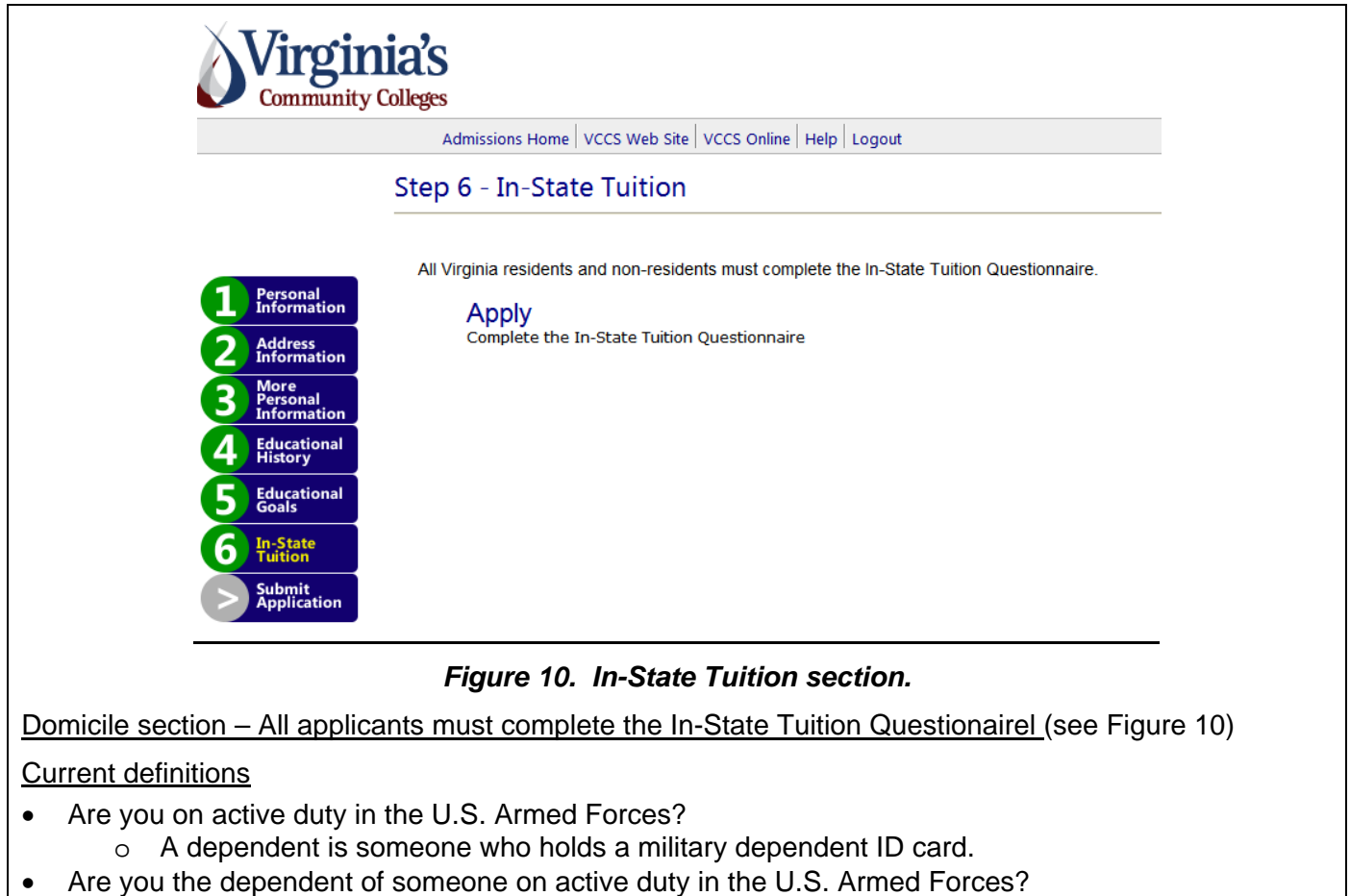

- o A dependent is someone who holds a military dependent ID card.
- For Students Under 24 (section appears based on birth date)
	- o My parents provide more than half of my financial support and/or claim me as a dependent for tax purposes.
		- A step-parent does not qualify as a parent unless he or she has legally adopted you.
	- o My court-appointed legal guardian provides more than half of my financial support and/or claims me as a dependent for tax purposes.
		- **Bring the document appointing your guardian to the Admissions and Records office of** the college you wish to attend.

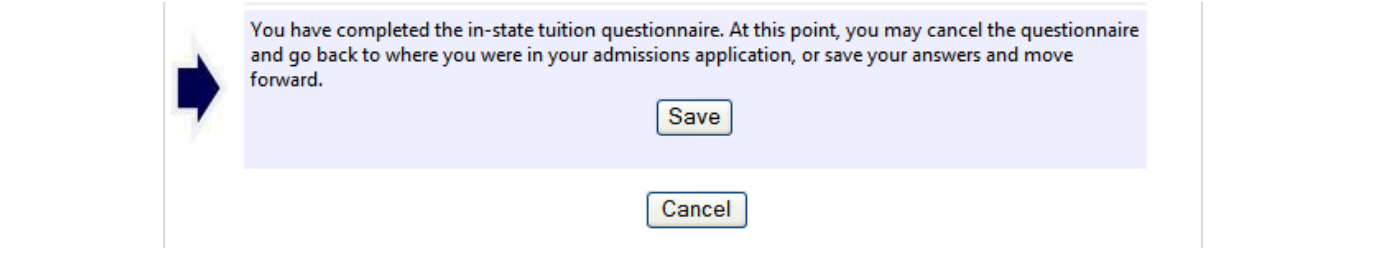

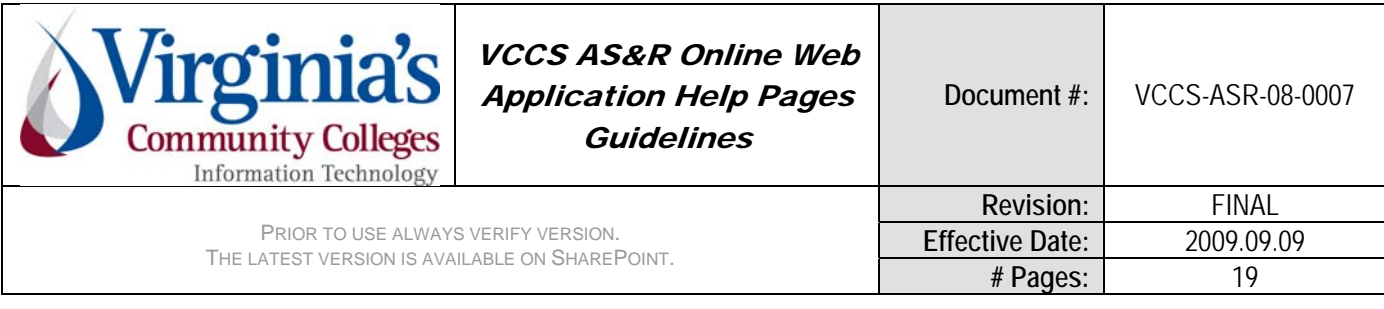

# Step 6 - In-State Tuition

You have completed the In-State Tuition Questionnaire. Your responses are displayed below.

Please select one of the following:

Continue - Proceed with your application for admission **Restart** - Restart the In-State Tuition Questionnaire

Submit application section

See Figures 11 & 12

**Submit Application** 

Your application for admission is complete and ready to submit. If you would like to review it or make changes, use the links provided in the navigation bar on the left side of this screen.

To submit your application, click the button below.

**Submit Application** 

# **Submit Application**

Your application for admission is complete and ready to submit. If you would like to review it or make changes, use the links provided in the navigation bar on the left side of this screen.

To submit your application, click the button below.

You have submitted your application for processing - this may take several minutes. Do not close your browser, use the back button, or navigate to another web page at this time. When processing is complete, you will be given important information regarding your application.

#### *Figures 11& 12. Submit Application.*

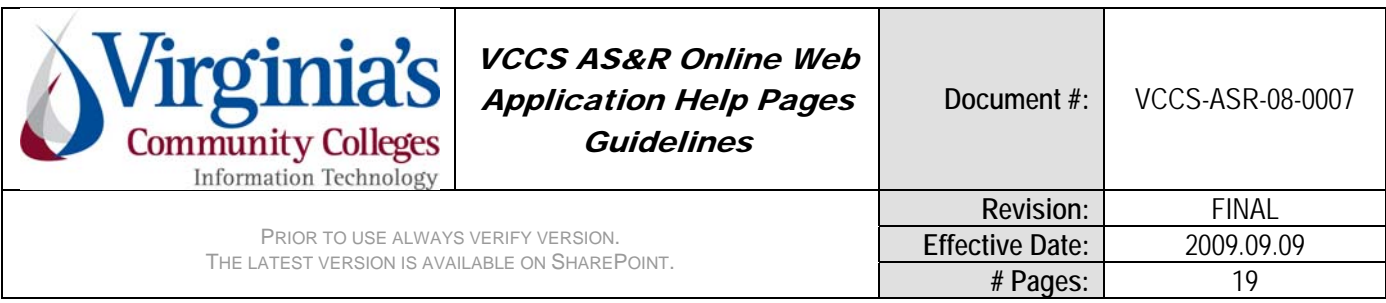

# Application Summary section

# See Figures 13, a,b,c

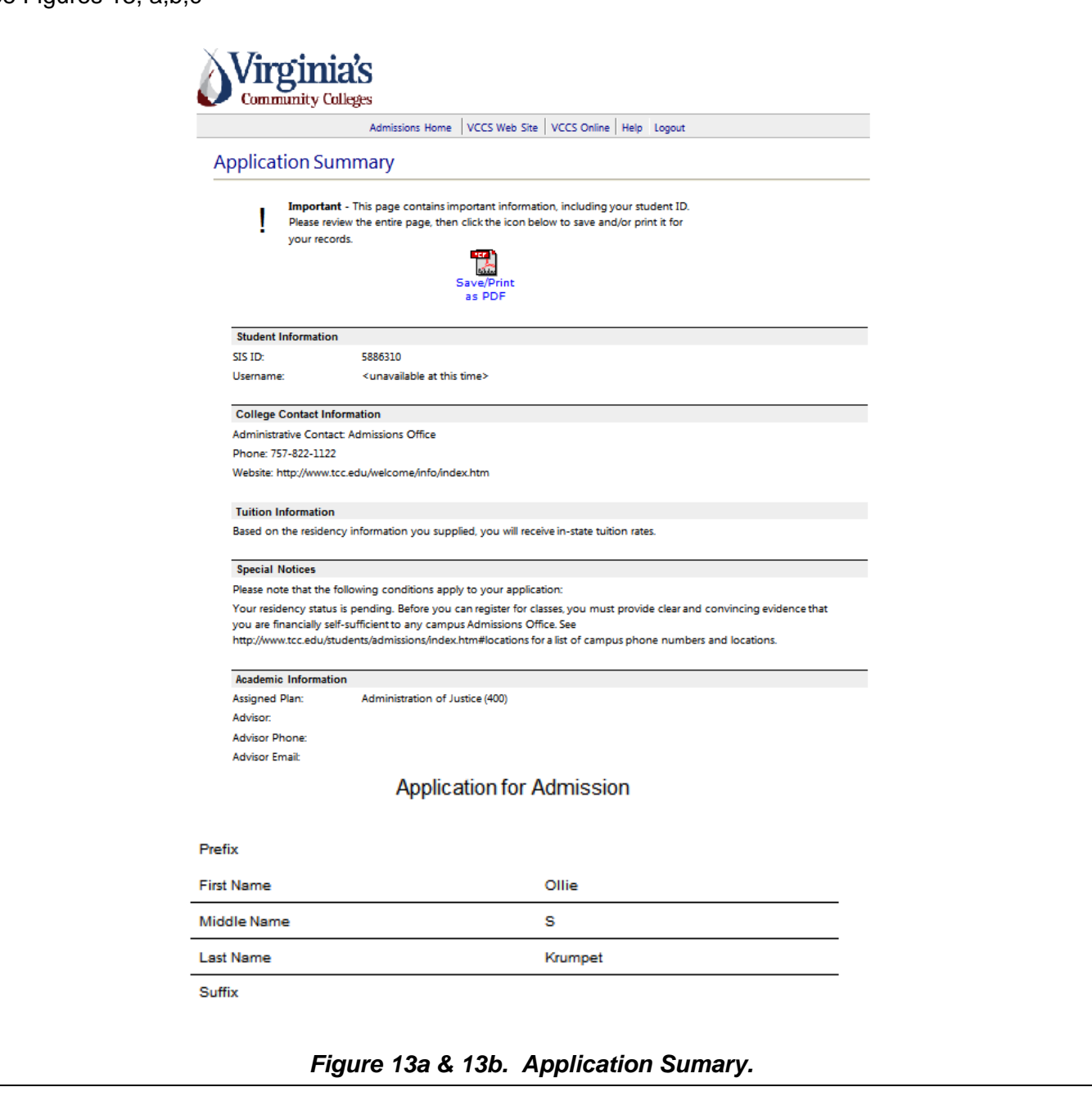

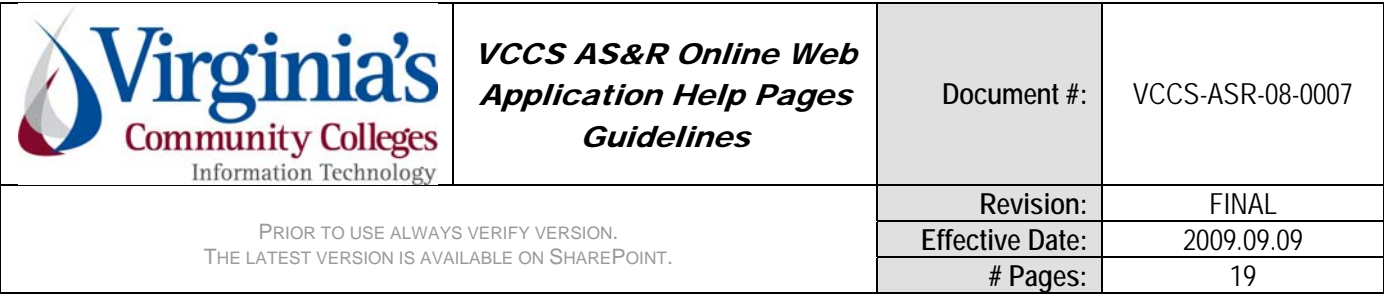

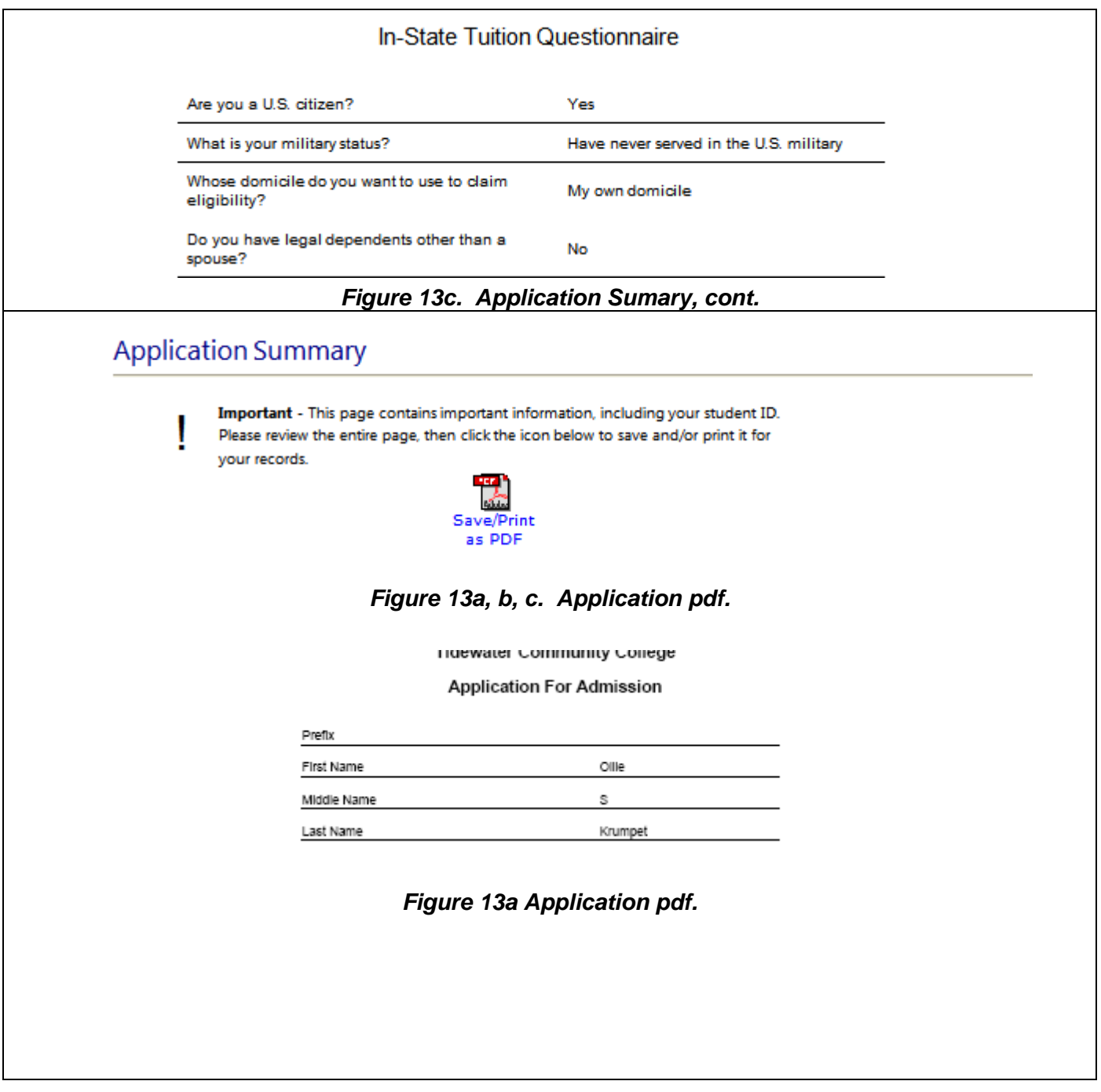

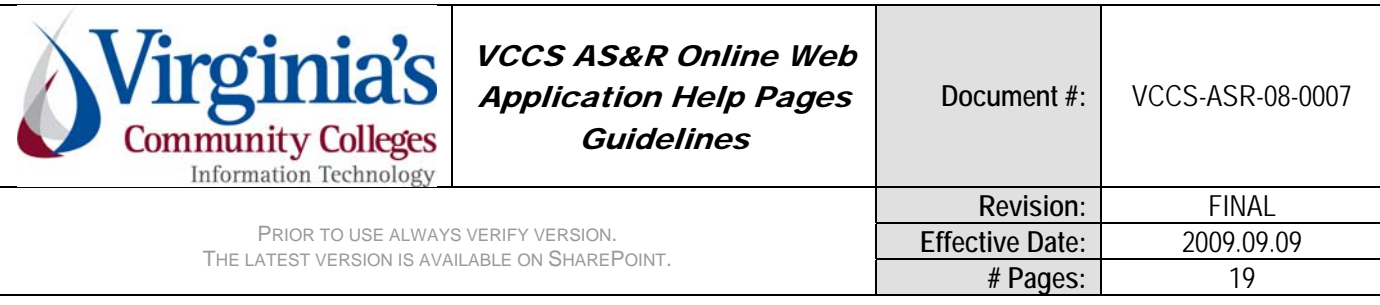

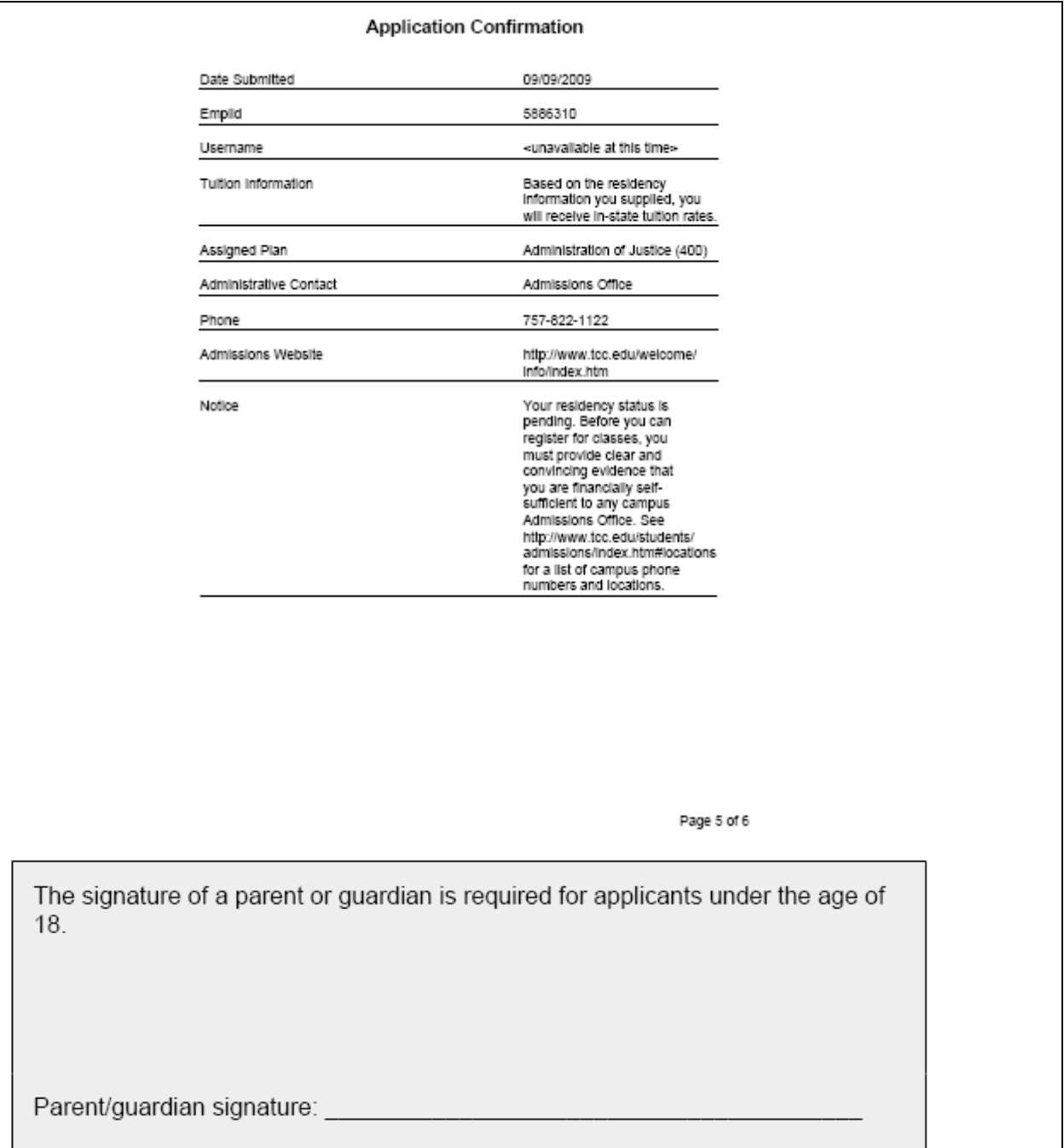

## *Figure 13b & 13c. Application pdf.*

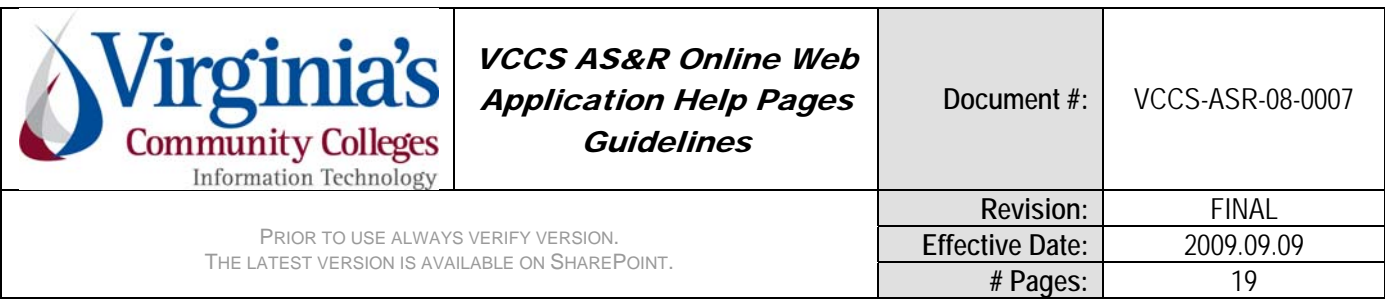

# CUSTOMER SATISFACTION

Customers will be surveyed on a randomized basis.

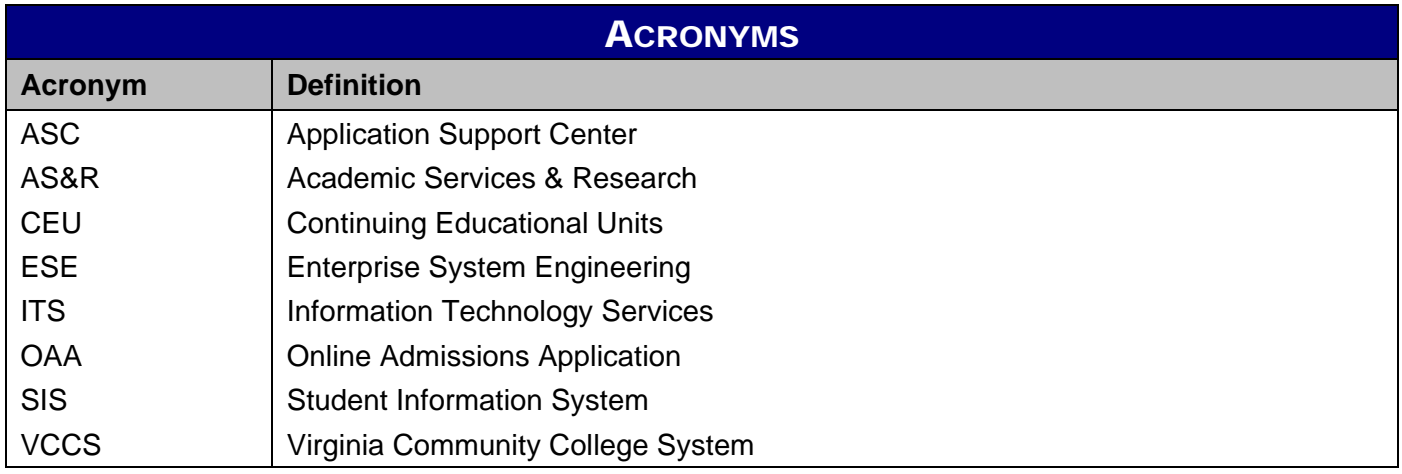